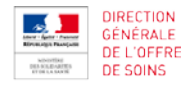

# **MODE D'EMPLOI DE L'OUTIL PAAT (Plan d'Actions Achats Territorial)**

## **SOMMAIRE**

## **[INTRODUCTION](#page-2-0)**

- **A. [NATURE DE L'OUTIL](#page-2-1)**
- **B. [UTILISATEURS DE L'OUTIL](#page-2-2)**
- **C. [DIFFUSION DE L'OUTIL](#page-2-3)**
- **D. [PRESENTATION RAPIDE](#page-2-4)**
- **E. [DESCRIPTION DES ONGLETS](#page-3-0)**
	- **1. [LISTE\\_ETAB](#page-3-0)**
	- **2. [LISTE\\_PROJETS](#page-3-1)**
	- **3. [PAAT\\_ \(2020, 2021, 2022\)](#page-10-0)**
	- **4. [OUTIL D'ANALYSE DU PAAT \(2020, 2021, 2022\)](#page-15-0)**
	- **5. [PAAT\\_2019](#page-15-1)**
	- **6. [CARTO\\_FDCS](#page-15-2)**
- **I. FONCTIONNALITES**
	- **A. [ACTIVATION DES MACROS –](#page-16-0) LIBRAIRIES MANQUANTES**
		- 1. **[ACTIVATION DES MACROS](#page-16-0)**
		- **2. [LIBRAIRIES MANQUANTES](#page-17-0)**
	- **B. LISTE\_ETAB**
		- **1. [IDENTIFICATION](#page-18-0)**
		- **2. [AJUSTER LARGEUR COLONNE](#page-18-1)**
	- **C. LISTE\_PROJETS** 
		- **1. [NOUVEAU PROJET ACHAT](#page-19-0)**
		- **2. [MODIFIER PROJET](#page-20-0)**

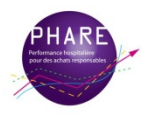

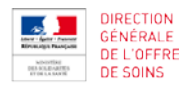

- **3. [SUPPRIMER UN PROJET ACHAT](#page-22-0)**
- **4. [AJUSTER LARGEUR COLONNE](#page-23-0)**
- **D. PAAT\_ (2020, 2021, 2022)**
	- **1. [COPIER LA TRAME PAAT](#page-24-0)**
	- **2. [AJUSTER LARGEUR COLONNE](#page-25-0)**
- **E. [PAAT\\_2019](#page-26-0)**
- **II. [METHODOLOGIE](#page-28-0)**
	- **A. [POUR COMMENCER](#page-28-0)**
	- **B. [PARAMETRAGE DE LA TRAME](#page-28-1)**
	- **C. [ACTUALISATION DES ELEMENTS DE L'ANNEE 2019](#page-28-2)**
		- **1. EFFET REPORT**
		- **2. ONGLET PAAT\_2019**
	- **D. [GESTION DES PROJETS](#page-28-3)**
		- **1. [CREATION D'UN PROJET](#page-28-4)**
		- **2. [MODIFICATION D'UN PROJET](#page-29-0)**
		- **3. [SUPPRESSION D'UN PROJET](#page-29-1)**
	- **E. [OUTIL D'ANALYSE DU PAAT \(2020, 2021, 2022\)](#page-29-2)**

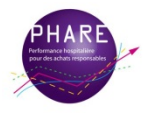

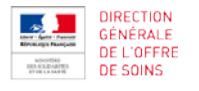

#### <span id="page-2-0"></span>**INTRODUCTION**

Cet outil remplace le précédent outil pour le suivi et le pilotage d'un Plan d'Actions Achats Territorial (« trame PAAT ») déployé en 2017. Il permet le suivi et l'analyse des plans d'actions pour les années 2020, 2021 et 2022.

Il est enrichi de fonctionnalités complémentaires afin de répondre à trois objectifs principaux :

- permettre à chaque établissement (établissement porteur de la fonction achat, établissement partie ou établissement hors GHT) de suivre et d'analyser son Plan d'Actions Achats Territorial (PAAT).

- faciliter l'échange des informations entre l'établissement porteur de la fonction support et les établissements.

- standardiser le format des flux de données dans le cadre des remontées des PAAT aux niveaux régional et national, pour développer les analyses et éléments de benchmark.

Remarque :

L'outil PAAT est optimisé pour EXCEL 2007 et 2010. Il peut exister des erreurs de compatibilité connues pour d'autres versions d'Excel.

## <span id="page-2-1"></span>**A. NATURE DE L'OUTIL**

L'outil est un fichier Excel comportant des macros. Il est nécessaire, avant toute utilisation de la trame, d'activer les macros. Voir [ACTIVATION DES MACROS –](#page-16-0) LIBRAIRIES MANQUANTES.

Pour garantir la bonne fonctionnalité de ce fichier TRAME PAAT, certaines plages comportent des protections (modification et/ou saisie non possible).

Des boutons « macros » permettent de répondre à tous les besoins pour le renseignement des projets et l'actualisation des trames annuelles.

#### <span id="page-2-2"></span>**B. UTILISATEURS DE L'OUTIL**

Cet outil, dit TRAME PAAT\_HorsGHT, est à destination des établissements hors GHT. Il sera transmis aux ARS lors des campagnes de remontées des gains.

#### <span id="page-2-3"></span>**C. DIFFUSION DE L'OUTIL**

La DGOS diffuse l'outil auprès des ARS.

Les ARS diffusent la TRAME PAAT\_HorsGHT aux établissements concernés.

#### <span id="page-2-4"></span>**D. PRESENTATION RAPIDE**

L'outil permet à l'établissement non partie à un GHT de suivre l'ensemble de ses projets sur 3 années (2020, 2021 et 2022).

Sa mise à jour est effectuée exclusivement par l'établissement.

L'ancien outil PAAT 2017-2019 ne doit plus être utilisé.

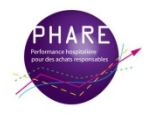

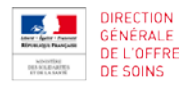

L'onglet 'PAAT\_2019' reprend les lignes projets de l'année 2019 saisies dans l'ancien outil TRAME 2017- 2019 (mise à jour automatisée par un bouton macro). Il est nécessaire de renseigner cet onglet, pour la bonne exploitation des informations, lors des campagnes de gains lancées en 2020.

Les ARS reçoivent, lors des campagnes des remontées des gains (mi-année et fin d'année), l'ensemble des TRAMES PAAT\_HorsGHT pour une compilation au niveau régional.

## **E. DESCRIPTION DES ONGLETS**

Ci-dessous est répertorié l'ensemble des colonnes d'information composant chaque onglet de l'outil : - **Obligatoire,** une valeur est à renseigner dans la cellule.

- **Obligatoire (Formulaire),** la colonne est verrouillée pour modification. L'information est saisie/modifiée uniquement par un outil macro.

- **Facultatif**, l'information est optionnelle.

- **Automatique**, la colonne est verrouillée pour modification. La valeur de la cellule se détermine par une formule ou est en lien avec d'autres données.

#### <span id="page-3-0"></span>**1. LISTE\_ETAB**

Cet onglet est dédié au paramétrage de la trame par l'établissement. Sont à renseigner la cellule C1 et la ligne 5 du tableau.

Nom du GHT/Etab | Obligatoire

Zone de saisie en cellule C1 (en haut de l'onglet).

Code Etab (Finess) | Obligatoire Code Finess de l'établissement.

Etablissement (Etab) | Automatique

Nom de l'établissement tel que renseigné en zone de saisie (cellule C1).

Budget principal | Obligatoire

Au choix : sanitaire ou médico-social.

Effet report 2019 | Obligatoire

Effet report à renseigner pour une prise en compte dans les impacts 2020.

Commentaire | Facultatif Zone de saisie libre.

## <span id="page-3-1"></span>**2. LISTE\_PROJETS**

Cet onglet liste l'ensemble des projets de l'établissement pour les années 2020, 2021 et 2022. Les créations, modifications et suppressions de projets se gèrent dans cet onglet. Cet onglet est une synthèse sur trois ans des informations chiffrées des onglets PAAT annuels.

*Les champs ci-dessous sont complétés par formulaire (fonctionnalités macro) ou par saisie libre (directement dans la cellule).*

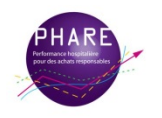

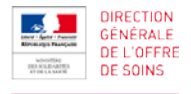

Numéro ligne | Automatique

Numéro automatique généré par l'outil à la création d'un projet. Il s'agit d'un identifiant unique de lignes pour l'ensemble de cet outil.

Numéro Projet | Automatique

Numéro automatique généré à la création d'un projet. Il s'agit d'un identifiant unique pour l'ensemble de cet outil. Ce numéro est utilisé dans certains formulaires de saisie pour identifier le projet à traiter.

Périmètre du projet | Automatique (Formulaire)

Nom de l'établissement tel que renseigné dans le paramétrage de l'outil (voir **[PARAMETRAGE DE](#page-28-1)  [LA TRAME](#page-28-1)**). Il s'agit de l'établissement à l'initiative de la création du projet.

- Famille | Obligatoire (Formulaire) Affectation par rapport à la cartographie.
- Domaine | Obligatoire (Formulaire) Affectation par rapport à la cartographie.
- Catégorie | Facultatif (Formulaire) Affectation par rapport à la cartographie.
- Segment | Facultatif (Formulaire) Affectation par rapport à la cartographie.

Code nomenclature | Obligatoire (Formulaire)

Affectation par rapport à la cartographie.

Ce code se compose de 8 caractères. Si les champs catégorie et/ou segment sont omis, le code « famille-domaine » est complété par une série de « X ».

Code Comptable GHT | Automatique Affectation par rapport à la cartographie. Formule en lien avec les PAAT annuels.

FICHE D'IDENTITE ACTION

Caractéristiques d'identification du projet.

Intitulé du projet achat | Obligatoire (Formulaire) Nom du projet.

- Description | Facultatif (Formulaire) Complément d'information sur la nature du projet achat.
- Mutualisation ? | Obligatoire (Formulaire) Indication de la mutualisation, parmi les choix proposés : National, Régional, Infra-régional hors GHT, Sans objet (levier autre que mutualisation)
- Intitulé du groupement (à défaut Etab coordinateur) | Automatique Formule en lien avec les PAAT annuels.
- Levier | Obligatoire (Formulaire) Précision du levier parmi les choix possibles :

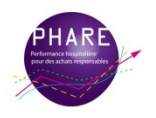

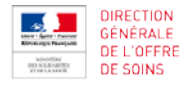

Action de progrès, Juste besoin, Standardisation Substitution, Action logistique, Action sur un marché, Action sur les prix, Levier financier, Mutualisation via un opérateur externe, Convergence des marchés au niveau du GHT (projet commun).

"Action de progrès" = l'action vise à optimiser l'usage d'un marché ou à encourager des comportements.

*Exemple : l'usage du nettoyage à la vapeur a permis au Centre Hospitalier de Versailles de générer une économie de 55%.*

"Juste besoin" = l'action consiste pour l'acheteur à dialoguer avec le prescripteur pour que ce dernier exprime son besoin en termes fonctionnels et de performance.

*Exemple : au Centre Hospitalier de Lens, l'identification d'une référente escarres a facilité la collaboration entre acheteurs et prescripteurs et généré 50% de gains sur 3 ans (soit environ 17% de gains par an).*

"Standardisation Substitution " = l'action vise à mettre en place une référence unique afin de massifier et simplifier l'achat ou à remplacer une référence par une autre moins coûteuse mais qualitativement équivalente.

*Exemple : au Centre Hospitalier de Chambéry, le choix de tenues unisexes aux fonctionnalités nécessaires et suffisantes permet de générer 30,15% de gains.*

*Exemple : l'utilisation de pinces réutilisables (à la place de pinces à UU) pour certaines procédures spécifiques de gynécologie a permis de générer un gain de 13 K€ au CHU de Rennes.*

"Action logistique " = l'action consiste à optimiser ses montants/nombre de commande, son nombre de points de livraison, le cadencement des commandes en négociant avec les fournisseurs des remises supplémentaires, mais aussi à passer ses commandes par EDI, à optimiser ses circuits de livraison interne.

*Exemple : l'optimisation de la logistique en lien avec les fournisseurs a permis au CH de Thiers de diminuer de 26% ses commandes sur 5 laboratoires de médicaments avec des remises supplémentaires de 4%*

"Action sur un marché " = sans passer par la mutualisation, l'action consiste à agir sur le marché en le relançant ou en le résiliant au moment opportun ; ou en agissant sur le contenu du DCE (ajout et/ou suppression de clauses).

*Exemple : l'anticipation d'une clause de résiliation de fin de monopole sur l'Irinotecan a permis au Resah-idf une économie de 77% (soit 1,8 M€).*

"Action sur les prix" = l'action consiste à négocier avec le fournisseur le prix unitaire d'un produit, voir à obtenir la gratuité de certains produits.

*Exemple : la mise en concurrence sur le petit matériel de restauration a fait économiser 1,8 K€ au Centre Hospitalier de l'Estran.*

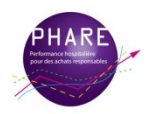

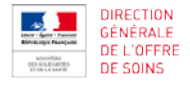

"Levier financier" = l'action consiste à générer des gains en procédant à des escomptes, à agir sur les délais de paiement, à optimiser les solutions de financement de matériels ou services

*Exemple : le recours à la négociation d'escomptes a permis au CH de La Rochelle de réaliser un gain de 46K€ sur les achats concernés.*

"Mutualisation via un opérateur externe" = passation commune d'un marché, par l'intermédiaire d'un groupement de commandes ou tiers externe au GHT.

"Convergence des marchés au niveau du GHT (projet commun) *" =* mise en commun des achats au sein du GHT. La fonction achat étant commune aux établissements du GHT, une telle action n'est pas considérée comme de la mutualisation.

"Coût complet de processus" = achat de « **solution** » (DM + prestations de consulting) en analysant le processus médical et en proposant des adaptations afin de contribuer à l'optimisation du flux patient.

"Coût complet de fonction" = achat global d'une **performance d'utilisation** sur un périmètre intégrant biens et services sur une fonction technique homogène (laboratoire, parc d'imagerie, infogérance,…).

"Externalisation" = processus par lequel l'établissement confie à un prestataire la responsabilité d'un domaine ou d'une fonction que lui-même assurait auparavant en interne.

"Achat innovant" = le code de la commande publique dispose que « sont considérés comme innovants les travaux, fournitures ou services nouveaux ou sensiblement améliorés. Le caractère innovant peut consister dans la mise en œuvre de nouveaux procédés de production ou de construction, d'une nouvelle méthode de commercialisation ou d'une nouvelle méthode organisationnelle dans les pratiques, l'organisation du lieu de travail ou les relations extérieures de l'entreprise ».

## Investissement/Exploitation | Obligatoire (Formulaire)

Précision de la nature des dépenses parmi les choix possibles :

E Titre 1 (Interim Formation), E Titre 2 (Medical), E Titre 3 (General), Investissement.

#### Durée amortissement Moyenne (en années) | Automatique

Durée d'amortissement attendue s'il s'agit d'investissement. Formule en lien avec les PAAT annuels.

Statut | Automatique

Etat de l'action (A lancer, En cours, Terminé, Annulé). Formule en lien avec les PAAT annuels.

TEMPORALITE DE L'ACTION Rubrique sur les dates du projet.

Date de début d'action initialement prévue| Automatique

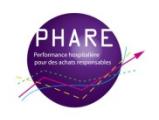

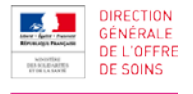

Date de début du projet achat, entre le 1<sup>er</sup> janvier 2020 et le 31 décembre 2022. Formule en lien avec les PAAT annuels.

Durée de l'action ou du marché en mois | Automatique

Nombre de mois correspondant à la durée totale du marché ou à la durée de réalisation de l'action. Formule en lien avec les PAAT annuels.

## PERFORMANCE ACHAT

Valeurs du montant de référence et des différents gains relatifs au projet.

## Montant de référence annuel (€ TTC) | Automatique

Le montant de référence est le montant annuel (base 12 mois) que représente le périmètre couvert par l'action achat.

## Perf. identifiée TOTAL Projet (€ TTC) | Automatique

Il s'agit de l'ensemble des gains identifiés renseignés pour le projet.

## Perf. identifiée - Impact (€ TTC) 2020 / 2021 / 2022 / 2023 | Automatique

Ce montant est calculé à partir des gains identifiés dans les onglets PAAT\_ , pour chaque année respective.

Les gains identifiés sont le montant des gains achat que l'action pourrait rapporter à l'établissement sur une période de 12 mois glissants. Le gain identifié pour toute la durée d'un marché doit impérativement être rapporté à une durée de 12 mois. Seuls les gains relatifs aux 12 premiers mois de l'action sont valorisés et comptabilisés.

La répartition des gains entre deux années civiles se fait automatiquement.

*Pour un achat récurrent, le gain identifié est égal à la différence entre le prix historique et le prix cible, multipliée par le volume prévisionnel.*

*Dans le cas où une très forte variation serait constatée, il convient alors de rechercher s'il s'agit d'une variation significative du marché économique totalement indépendante de l'action de l'acheteur (ex : inflation du prix du coton =* effet prix fortui*t. Dans ce cas, cette variation significative (au-delà de +/- 4%) du marché économique doit être neutralisée en prenant pour référence non le prix historique mais le prix historique actualisé tenant compte de cette variation.*

## Perf. notifiée TOTAL Projet (€ TTC) | Automatique

Il s'agit de l'ensemble des gains notifiés renseignés pour le projet.

## Perf. notifiée - Impact (€ TTC) 2020 / 2021 / 2022 / 2023 | Automatique

Ce montant est calculé à partir des données de même nature dans les onglets PAAT\_ , pour chaque année respective.

Les gains notifiés sont le montant des gains achat comptabilisés sur la base du prix notifié ou obtenu au terme de l'action achat, à la différence des gains identifiés pour lesquels le prix pris en compte était un prix cible. Il ne s'agit donc plus d'une prévision. Les gains notifiés sont valorisés sur une base de 12 mois (et non sur la durée du marché), avec un impact éventuel sur le PAAT de l'année N+1 selon la date de notification/début d'effectivité de la prestation. Les gains notifiés sont calculés en multipliant le volume prévisionnel par la différence entre le prix historique et le nouveau prix notifié.

La répartition des gains entre deux années civiles se fait automatiquement à partir du moment où des gains ont été précisés.

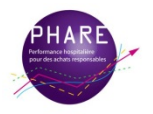

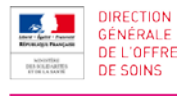

Les gains notifiés peuvent être remontés lors des campagnes de gains de fin d'année, mais aussi à mi-année, par actualisation des gains identifiés, pour les marchés déjà notifiés.

## Perf. réalisée TOTAL Projet (€ TTC) | Automatique

Il s'agit de l'ensemble des gains réalisés renseignés pour le projet.

## Perf. réalisée impact (€ TTC) 2020 / 2021 / 2022 / 2023 | Automatique

Ce montant est calculé à partir des données de même nature dans les onglets PAAT\_ , pour chaque année respective.

Les gains réalisés se calculent une fois l'action mise en œuvre. Il ne s'agit pas d'un gain budgétaire, mais de l'évaluation du gain réel de l'action en tenant compte de la variation des quantités, liée à l'action achat, à iso-activité.

La répartition des gains entre deux années civiles se fait automatiquement à partir du moment où des gains ont été précisés. Les gains réalisés peuvent être remontés lors des campagnes de gains de fin d'année après 12 mois de mise en œuvre de l'action. Il s'agit alors de vérifier l'effectivité de l'action, par rapport aux prévisions initiales, en termes d'impact sur les consommations.

Les gains réalisés ne permettent pas de rendre compte de l'impact budgétaire de l'action achat. Ils ne peuvent être valorisés que dans le cas d'une action achat dont le but est d'avoir un impact sur les comportements de consommation et donc sur les volumes. Il ne s'agit pas d'intégrer des variations de volumes qui ne seraient pas liés à l'action achat elles-mêmes (ex : variations de volumes consommés dues à une augmentation d'activité).

## Impact TOTAL Projet (€ TTC) 2020 / 2021 / 2022 / 2023 | Automatique

Ce montant est calculé à partir des gains valorisés pour un même projet, dans les différents onglets PAAT\_ annuels.

Les impacts pris en compte par année sont la perf. réalisée si renseignée, sinon la perf. notifiée si renseignée, sinon la perf. identifiée par défaut.

#### Performance sur périmètre traité | Automatique

Il s'agit du ratio : Gains (sur base 12 mois) / Montant de référence.

Les gains pris pour ce calcul sont la perf. réalisée si renseignée, sinon la perf. notifiée si renseignée, sinon la perf. identifiée par défaut.

#### ANALYSE

Informations statistiques sur le poids de l'action.

Poids de l'action dans le PAAT - Gains 2020 / 2021 / 2022 / 2023 | Automatique Poids de l'action sur l'année.

## Type d'effet budgétaire | Automatique

Formule en lien avec les PAAT annuels. Les valeurs possibles sont :

Dépenses évitées, Effet prix induit, Effet prix fortuit, Recettes, Pertes effet marché exogène, Pertes cause endogène à l'action achat.

Un gain achat est défini comme tel pour les effets budgétaires de type dépenses évitées, effet prix induit et effet prix fortuit (en-deçà de -4%).

L'effet prix fortuit est un effet prix lié à l'évolution du marché (« effet d'aubaine ») tandis que l'effet prix induit découle directement de l'action menée par l'acheteur.

De la même façon, les « pertes effet marché exogène » résultent d'un effet prix négatif lié à l'évolution du marché, tandis que les « pertes cause endogène à l'action achat » sont liées à l'action achat.

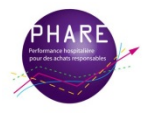

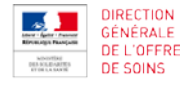

*Les pertes sont à renseigner en valeurs négatives. Tous les autres chiffres de gains doivent être indiqués en positif, que l'effet budgétaire soit des dépenses évitées, des effets prix ou des recettes.*

Estimation de l'impact RH (en €) | Automatique

Formule en lien avec les PAAT annuels.

Ce champ est renseigné si l'action a eu pour effet de libérer du temps agent (dans ce cas, entrer une valeur négative) ou de générer du temps agent (dans ce cas, entrer une valeur positive).

*NB : dans le cas d'un projet d'externalisation, l'impact RH pourra être indiqué dans cette colonne.*  Les gains achat valorisés sont les gains obtenus par l'acheteur par comparaison avec une *prestation selon les mêmes modalités (prestation externalisée). Le calcul en coût complet ayant présidé au choix de l'externalisation sera valorisé dans la colonne BB – Commentaires Calcul des gains.*

## SUIVI DU PROJET (fonctionnalités avancées)

Ces informations complémentaires de suivi du projet sont mises à jour par formule. L'actualisation est attendue dans les PAAT annuels.

#### Priorité | Automatique

Les valeurs possibles sont : Haute, Moyenne, Faible

- Chef de projet achat | Automatique Information à renseigner dans le PAAT annuel correspondant à l'année de début de projet.
- Equipe projet | Automatique Information à renseigner dans le PAAT annuel correspondant à l'année de début de projet.
- Date de dernière mise à jour du projet | Automatique Information à renseigner dans le PAAT annuel correspondant à l'année de début de projet.
- Détail de l'action RH si pertinent (ETP, type de personnel) | Automatique Information à renseigner dans le PAAT annuel correspondant à l'année de début de projet.

Autres impacts (environnemental, qualitatif…) | Automatique Information à renseigner dans le PAAT annuel correspondant à l'année de début de projet.

Facteurs clés de succès | Automatique Information à renseigner dans le PAAT annuel correspondant à l'année de début de projet.

Points d'attention | Automatique Information à renseigner dans le PAAT annuel correspondant à l'année de début de projet.

Actions correctrices | Automatique Information à renseigner dans le PAAT annuel correspondant à l'année de début de projet.

Date de la prochaine réunion | Automatique Information à renseigner dans le PAAT annuel correspondant à l'année de début de projet.

Objectifs pour la prochaine réunion de suivi | Automatique

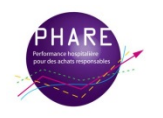

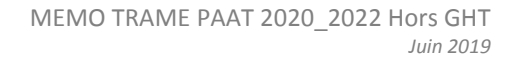

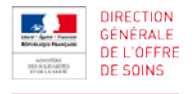

Information à renseigner dans le PAAT annuel correspondant à l'année de début de projet.

#### COMMENTAIRES

Saisie libre de commentaires pour le suivi du projet.

#### Calculs des gains | Automatique

Formule en lien avec les PAAT annuels. L'information est à renseigner dans le PAAT annuel correspondant à l'année de début de projet.

#### Autres | Automatique

Formule en lien avec les PAAT annuels. L'information est à renseigner dans le PAAT annuel correspondant à l'année de début de projet.

## <span id="page-10-0"></span>**3. PAAT\_ (2020, 2021, 2022)**

Cet onglet liste l'ensemble des projets de l'établissement, ayant une date de début d'action sur l'année concernée.

#### Numéro ligne | Automatique

Numéro généré à la création d'un projet. Il s'agit d'un identifiant unique pour l'ensemble de cet outil. Il se constitue de l'année de début d'action (à la création du projet) et d'un compteur incrémenté automatiquement.

## Numéro Projet | Automatique

Numéro automatique généré par l'outil à la création d'un projet. Il s'agit d'un identifiant unique pour l'ensemble de cet outil. Ce numéro est utilisé dans certains formulaires de saisie pour identifier le projet à traiter.

#### Code Etab (Finess) | Automatique

Code Finess de l'établissement concerné par le projet, tel que renseigné lors du paramétrage de l'outil (voir **[PARAMETRAGE DE LA TRAME](#page-28-1)**).

#### Périmètre du projet | Automatique

Nom de l'établissement tel que renseigné lors du paramétrage de l'outil (voir **[PARAMETRAGE DE](#page-28-1)  [LA TRAME](#page-28-1)**). Il s'agit de l'établissement à l'initiative de la création du projet.

#### Nom de l'Etab concerné par le projet | Automatique

Dans le cas de la TRAME PAAT\_HorsGHT, ce champ correspond au périmètre du projet.

#### Budget principal | Automatique

Typologie de l'établissement, telle que renseignée dans l'onglet **[LISTE\\_ETAB](#page-3-0)**. Les valeurs possibles sont : sanitaire, médico-social.

## Famille | Automatique

Affectation par rapport à la cartographie (nomenclature achat), telle que renseignée à la création du projet (voir **[CREATION D'UN PROJET](#page-28-4)**).

#### Domaine | Automatique

Affectation par rapport à la cartographie (nomenclature achat), telle que renseignée à la création du projet (voir **[CREATION D'UN PROJET](#page-28-4)**).

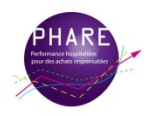

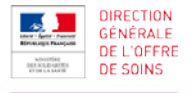

## Catégorie | Automatique

Affectation par rapport à la cartographie (nomenclature achat), telle que renseignée à la création du projet (voir **[CREATION D'UN PROJET](#page-28-4)**).

## Segment | Automatique

Affectation par rapport à la cartographie (nomenclature achat), telle que renseignée à la création du projet (voir **[CREATION D'UN PROJET](#page-28-4)**).

## Code nomenclature | Automatique

Affectation par rapport à la cartographie (nomenclature achat), telle que renseignée à la création du projet (voir **[CREATION D'UN PROJET](#page-28-4)**).

Ce code se compose de 8 caractères. Si les champs catégorie et/ou segment sont omis, le code « famille-domaine » est complété par une série de « X ».

## Code Comptable GHT | Facultatif

Affectation par rapport à la cartographie. Zone de saisie libre.

## FICHE D'IDENTITE ACTION

Caractéristiques d'identification du projet.

#### Intitulé du projet achats | Automatique

Nom du projet, tel que défini à la création du projet (voir **[CREATION D'UN PROJET](#page-28-4)**).

#### Description | Automatique

Complément d'information sur la nature du projet achat, tel que défini à la création du projet (voir **[CREATION D'UN PROJET](#page-28-4)**).

## Mutualisation ? | Automatique

Indication sur la nature de la mutualisation, telle que définie à la création du projet (voir **[CREATION D'UN PROJET](#page-28-4)**).

Les valeurs possibles sont : National, Régional, Infra-régional hors GHT, Sans objet (levier autre que mutualisation).

#### Opérateur de mutualisation | Obligatoire

La saisie libre est possible si la valeur souhaitée n'est pas proposée dans la liste déroulante. Cette information n'est pas attendue si la mutualisation est de nature «Sans objet (levier autre que mutualisation) ».

#### Levier | Automatique

Levier, tel que défini à la création du projet (voir **[CREATION D'UN PROJET](#page-28-4)**).

Les valeurs possibles sont : Action de progrès, Juste besoin, Standardisation Substitution, Action logistique, Action sur un marché, Action sur les prix, Levier financier, Mutualisation via un opérateur externe, Convergence des marchés au niveau du GHT (projet commun).

#### Investissement/Exploitation | Automatique

Typologie telle que définie à la création du projet (voir **[CREATION D'UN PROJET](#page-28-4)**). Les valeurs possibles sont : E Titre 1 (Intérim Formation), E Titre 2 (Médical), E Titre 3 (Général), Investissement.

Durée d'amortissement (en années) | Obligatoire

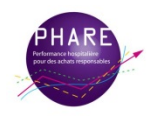

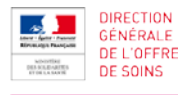

Saisie libre, sous un format de nombre entier.

Cette information est attendue uniquement pour les projets de type « Investissement ».

Statut | Facultatif

Etat de l'action, à renseigner parmi les choix proposés : A lancer, En cours, Terminé, Annulé.

Cas « Annulé » : si des gains notifiés et/ou réalisés sont renseignés, la cellule des gains sera sur fond rouge pour que les gains qui y sont renseignés soient supprimés (ou à défaut, mis à 0). Cela permet de ne pas avoir à supprimer la ligne du PAAT pour garder la trace de cette action et des données préliminaires telles que le montant de référence annuel ou les gains identifiés.

## TEMPORALITE DE L'ACTION

Rubrique sur les dates du projet.

Date de début (notification du marché, lancement de l'action) | Obligatoire Date de début du projet achat, entre le 1<sup>er</sup> janvier 2020 et le 31 décembre 2022.

Durée de l'action ou du marché en mois | Obligatoire

Nombre de mois correspondant à la durée totale du marché ou à la durée de réalisation de l'action. Il ne s'agit en aucun cas d'indiquer le temps passé à préparer l'action ou le marché.

Dans le cas d'un projet d'investissement, la durée de l'action à indiquer est de 12 mois. Il est possible d'indiquer une durée inférieure à 12 mois (ex : prestation de conseil).

#### Date de fin de comptabilisation des gains | Automatique

Date de fin de période. Cette date est obtenue en rajoutant à la date de début du projet la durée en nombre de mois, ce nombre étant ramené, le cas échéant, à 12 mois.

#### PERFORMANCE ACHAT

Valeurs des montants de référence et des types de gains, relatifs au projet.

## Montant de référence annuel (€ TTC) | Obligatoire

Le montant de référence est le montant annuel (base 12 mois) que représente le périmètre couvert par l'action achat.

#### Perf. identifiée base 12 mois (€ TTC) | Facultatif

Les gains identifiés sont le montant des gains achat que l'action peut potentiellement rapporter à l'établissement sur une période de 12 mois glissants. Le gain identifié pour toute la durée du marché doit impérativement être rapporté à une durée de 12 mois. Seuls les gains relatifs aux 12 premiers mois de l'action ont vocation à être comptabilisés.

*Pour un achat récurrent, le gain identifié est égal à la différence entre le prix historique et le prix cible, multipliée par le volume prévisionnel.*

*Dans le cas où une très forte variation serait constatée, il convient alors de rechercher s'il s'agit d'une variation significative du marché économique, totalement indépendante de l'action de l'acheteur (ex : inflation du prix du coton). Dans ce cas, cette variation significative (au-delà de +/- 4%) du marché économique doit être neutralisée en prenant pour référence non le prix historique mais le prix historique actualisé tenant compte de cette variation.*

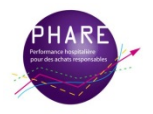

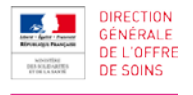

Perf. identifiée - Impact N (€ TTC) | Automatique

Prorata des gains identifiés sur l'année de début de période (base 12 mois).

Perf. identifiée - Impact N+1 (€ TTC) | Automatique

Prorata des gains identifiés sur l'année de fin de période (base 12 mois).

Perf. notifiée base 12 mois (€ TTC) | Facultatif

Les gains notifiés sont le montant des gains achat comptabilisés sur la base du prix notifié ou obtenu au terme de l'action achat. Il ne s'agit donc plus d'une prévision. Les gains notifiés sont valorisés sur une base de 12 mois, avec un impact éventuel sur le PAAT de l'année N+1 selon la date de notification/début d'effectivité de la prestation. Les gains notifiés sont calculés en multipliant le volume prévisionnel par la différence entre le prix historique et le nouveau prix notifié.

La répartition des gains entre deux années civiles se fait automatiquement (ex : gains 2020 / impact 2021) à partir du moment où des gains ont été précisés. Les gains notifiés peuvent être remontés lors des campagnes de gains de fin d'année, mais aussi à miannée, en lieu et place des gains identifiés, pour les marchés déjà notifiés.

Perf. notifiée - Impact N (€ TTC) | Automatique

Prorata des gains notifiés sur l'année de début de période (base 12 mois).

Perf. notifiée - Impact N+1 (€ TTC) | Automatique

Prorata des gains notifiés sur l'année de fin de période (base 12 mois).

#### Perf. réalisée base 12 mois (€ TTC) | Facultatif

Les gains réalisés se calculent une fois l'action mise en œuvre, uniquement pour les actions dont le levier vise à faire évoluer les comportements de consommation (juste besoin, action de progrès, substitution, …). Il ne s'agit pas d'un gain budgétaire, mais de l'évaluation du gain réel de l'action en tenant compte de la variation des quantités, liée à l'action achat, à iso-activité. C'est le gain achat concrètement réalisé dans le cadre du PAAT.

Les gains réalisés ne permettent pas de rendre compte de l'impact budgétaire de l'action achat. Il est recommandé de ne calculer ces gains que dans le cas d'une action achat impactant les comportements.

#### Perf. réalisée - Impact N (€ TTC) | Automatique

Prorata des gains réalisés sur l'année de début de période (base 12 mois).

#### Perf. réalisée - Impact N+1 (€ TTC) | Automatique

Prorata des gains réalisés sur l'année de début de période (base 12 mois).

#### Impact N (€ TTC) | Automatique

Gains de l'année N. Ces gains correspondent à la perf. réalisée si renseignée, sinon la perf. notifiée si renseignée, sinon la perf. identifiée par défaut.

#### Impact N+1 (€ TTC) | Automatique

Sur une base 12 mois, il s'agit de la partie des gains affectés à l'année suivante (le cas échéant). Ces gains correspondent à la perf. réalisée si renseignée, sinon la perf. notifiée si renseignée, sinon la perf. identifiée par défaut.

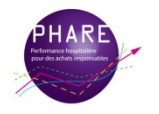

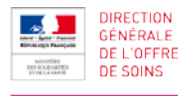

#### Performance sur périmètre traité | Automatique

Il s'agit du ratio : Gains (sur base 12 mois) / Montant de référence.

Les gains pris pour ce calcul sont dans l'ordre les gains réalisés si renseignés, sinon les gains notifiés si renseignés, sinon les gains identifiés par défaut.

#### ANALYSE

Informations complémentaires utilisées pour les statistiques.

Poids de l'action dans les gains N | Automatique Poids de l'action sur l'année.

Type d'effet budgétaire (€ TTC) | Obligatoire

Les valeurs proposées par le menu déroulant sont : Dépenses évitées, Effet prix induit, Effet prix fortuit, Recettes, Pertes effet marché exogène, Pertes cause endogène à l'action achat.

Un gain achat est défini comme tel pour les effets budgétaires de type dépenses évitées, effet prix induit et effet prix fortuit.

L'effet prix fortuit est un effet prix lié à l'évolution du marché (« effet d'aubaine ») tandis que l'effet prix induit découle directement de l'action menée par l'acheteur.

De la même façon, les « pertes effet marché exogène » résultent d'un effet prix négatif lié à l'évolution du marché, tandis que les « pertes cause endogène à l'action achat » sont liées à l'action achat.

*Les pertes sont à renseigner en valeurs négatives. Tous les autres chiffres de gains doivent être indiqués en positif, que l'effet budgétaire soit des dépenses évitées, des effets prix ou des recettes.*

#### Estimation de l'impact RH (en €) | Facultatif

Précision attendue si l'action a eu pour effet de libérer du temps agent (dans ce cas, entrer une valeur négative) ou de générer du temps agent (dans ce cas, entrer une valeur positive).

*NB : dans le cas d'un projet d'externalisation, l'impact RH pourra être indiqué dans cette colonne.*  Les gains achat valorisés sont les gains obtenus par l'acheteur par comparaison avec une *prestation selon les mêmes modalités (prestation externalisée). Le calcul en coût complet ayant présidé au choix de l'externalisation sera valorisé dans la colonne BB – Commentaires Calcul des gains.*

#### SUIVI DU PROJET (fonctionnalités avancées)

Toutes les informations de suivi sont facultatives.

#### Priorité | Facultatif

Les valeurs proposées par le menu déroulant sont : Haute, Moyenne, Faible.

#### Chef de projet achat | Facultatif Zone de saisie libre.

Equipe projet | Facultatif Zone de saisie libre.

Date de dernière mise à jour du projet | Facultatif Zone de saisie libre, le format attendu est une date postérieure au 1er janvier 2020.

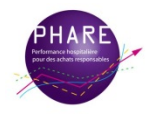

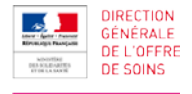

Détail de l'action RH si pertinent (ETP, type de personnel) | Facultatif Zone de saisie libre.

Autres impacts (environnemental, qualitatif…) | Facultatif Zone de saisie libre.

Facteurs clés de succès | Facultatif Zone de saisie libre.

Points d'attention | Facultatif Zone de saisie libre.

Actions correctrices | Facultatif Zone de saisie libre.

Date de la prochaine réunion | Facultatif Zone de saisie libre, le format attendu est une date postérieure au 1er janvier 2020.

Objectifs pour la prochaine réunion de suivi | Facultatif Zone de saisie libre.

COMMENTAIRES Zone de saisie libre.

Calcul des gains | Facultatif Commentaires éventuels sur les gains.

Autres | Facultatif Saisie libre de toute information complémentaire sur le projet.

## <span id="page-15-0"></span>**4. OUTIL D'ANALYSE DU PAAT (2020 / 2021 / 2022)**

Cet onglet est une aide pour l'analyse et le suivi des projets. Il est associé aux informations annuelles de la trame PAAT\_ . Il renvoie des résultats d'analyses et de statistiques.

L'objectif gains, le périmètre achat traitable et le commentaire sont des zones de saisie à renseigner.

## <span id="page-15-1"></span>**5. PAAT\_2019**

Cet onglet reprend toutes les lignes projets de l'année 2019. La présentation est celle de l'ancien outil TRAME 2017-2019.

Il est nécessaire d'actualiser cet onglet, pour la bonne exploitation des informations, lors des campagnes de gains lancées en 2020. La mise à jour est facilitée par un bouton macro.

#### <span id="page-15-2"></span>**6. CARTO\_FDCS**

Dans cet onglet se trouve la cartographie achat (ou nomenclature achat) telle que diffusée par la DGOS en 2020.

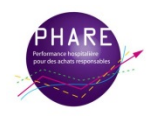

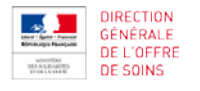

#### **I. FONCTIONNALITES**

#### **PREALABLE :**

**L'outil fonctionne à l'aide de programmes intégrés à Excel appelés macros. Avant toute chose, il est indispensable d'activer les macros pour pouvoir bénéficier d'un fonctionnement optimal.** Voir [ACTIVATION DES MACROS –](#page-16-0) LIBRAIRIES MANQUANTES.

L'outil permet de gérer (créer, modifier et supprimer) les projets de l'établissement, après la phase de paramétrage.

Les caractéristiques des projets sont saisies via les outils macro et sont verrouillées pour modification. Les autres informations des projets sont à saisir directement dans les tableaux PAAT .

## <span id="page-16-0"></span>**A. ACTIVATION DES MACROS – LIBRAIRIES MANQUANTES**

## **1. ACTIVATION DES MACROS**

Si le programme ne vous a pas proposé à l'ouverture du fichier d'activer les macros, c'est que vos paramètres de sécurité sont trop élevés. Il faut donc aller les modifier en conséquence.

- Excel 2003 : Outil > Macros > Sécurité, choisir "Niveau de sécurité moyen", puis fermer et rouvrir le fichier. Activer les macros par le biais de la fenêtre qui s'ouvre.

- Excel 2007 et 2010 : Options Excel > Centre de gestion de la confidentialité > Paramètres avancés du Centre de gestion de la confidentialité > Paramètres des macros, choisir "Désactiver toutes les macros avec notification", puis fermer et rouvrir le fichier. Activer les macros par le biais de la fenêtre qui s'ouvre.

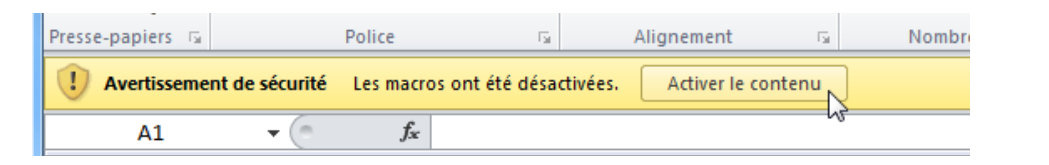

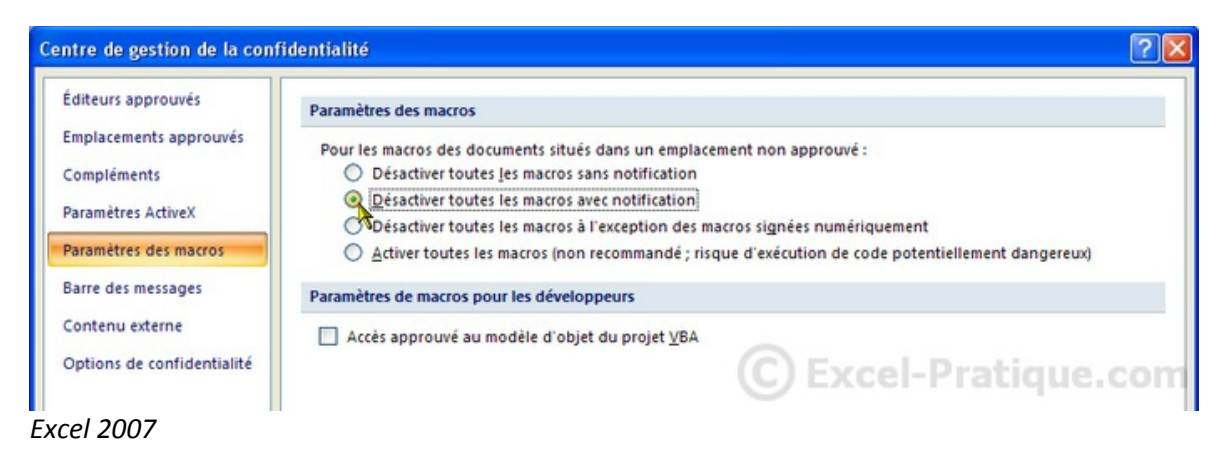

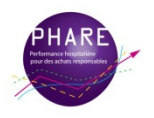

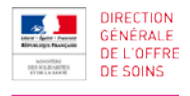

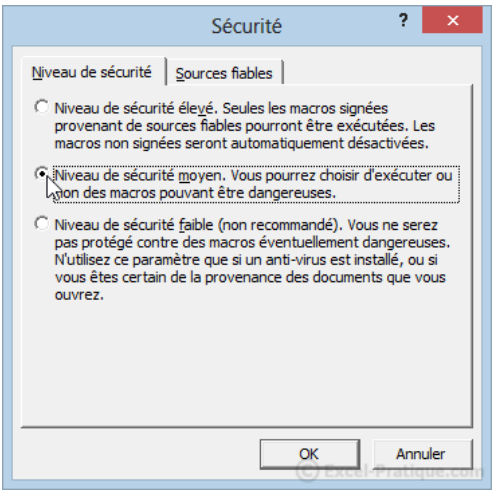

*Excel 2003*

## <span id="page-17-0"></span>**2. LIBRAIRIES MANQUANTES**

Si une erreur du type "Erreur d'exécution dans le module caché XXX" se produit lorsque vous essayez d'utiliser les modules, il s'agit très probablement d'un problème de librairies manquantes. Ci-dessous la démarche à suivre.

Dans un premier temps, allez dans Excel et créez un nouveau classeur.

Appuyez sur Alt + F11. Vous allez voir s'ouvrir la fenêtre de « Visual Basic Editor ».

Allez dans Outils > Références.

Est-ce que toutes les références ci-après sont cochées *(cf image)* ?

- Si non, cochez-les, puis réessayez.

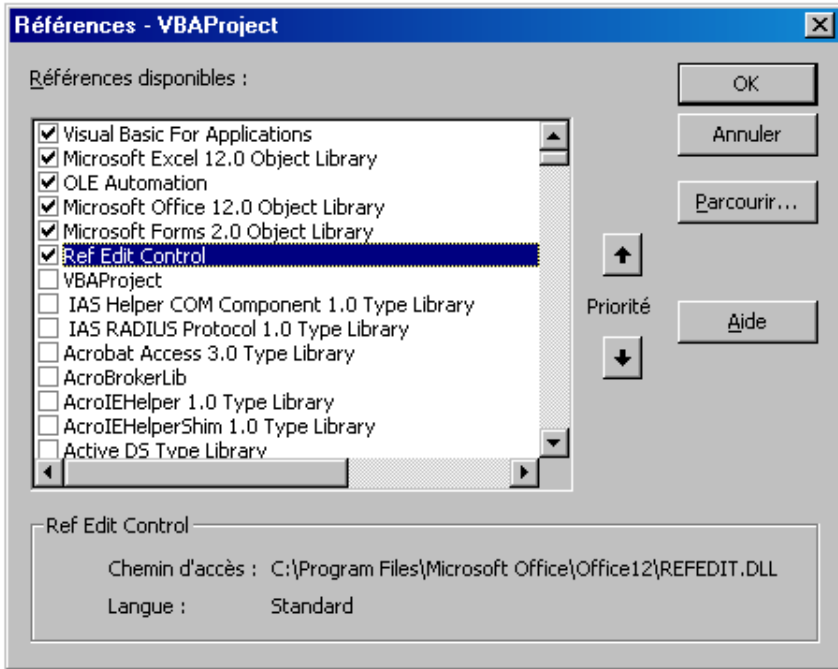

- Si les deux dernières références ne sont pas disponibles, il faut aller les chercher dans la base de votre ordinateur.

Les librairies Excel se trouvent à cet emplacement :

Pour Microsoft Office Forms 2.0 : C:\Windows\System32\ et c'est le fichier fm20.dll

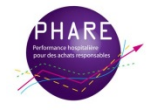

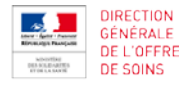

Pour Ref Edit : C:\Programmes Files:\Microsoft Office\Office 12 (ou Office 11, en fonction des versions) et c'est le fichier refedit.dll

Il est possible que vous ne le trouviez pas dans ce chemin d'accès. Passez par la fonction « rechercher » de votre ordinateur et cherchez « refedit.dll »

Il faut ensuite que vous les chargiez dans votre libraire en retournant dans Outils > Références et en cliquant sur Parcourir.

- Si jamais vous n'avez pas refedit.dll, il faut le télécharger via Google. (tapez refedit.dll dans la barre de recherche et téléchargez le)

Ensuite, il faut le placer dans le répertoire C:\Programmes Files:\Microsoft Office\Office 11 ou Office 12 (en fonction des versions), puis il faut le charger dans la librairie (Outil > Références > Parcourir).

## **B. LISTE\_ETAB**

Pour plus d'informations sur cet onglet, voir **[LISTE\\_ETAB](#page-3-0)**.

## **1. IDENTIFICATION**

<span id="page-18-0"></span>Les informations sont à compléter directement dans les zones de saisie. C'est une phase préalable et obligatoire pour le bon fonctionnement de l'outil. Voir **[PARAMETRAGE DE LA TRAME](#page-28-1)** .

## <span id="page-18-1"></span>**2. AJUSTER LARGEUR COLONNE**

Ce bouton permet de contourner la protection appliquée sur l'onglet pour attribuer une largeur personnalisée à toute colonne de son choix.

1) Cliquer sur le bouton AJUSTER LARGEUR COLONNE.

- 2) Suivre les indications :
- Ouverture d'un formulaire de saisie.
- Renseigner le numéro de colonne à traiter.
- Saisir la largeur voulue.
- Cliquer sur « VALIDER ».

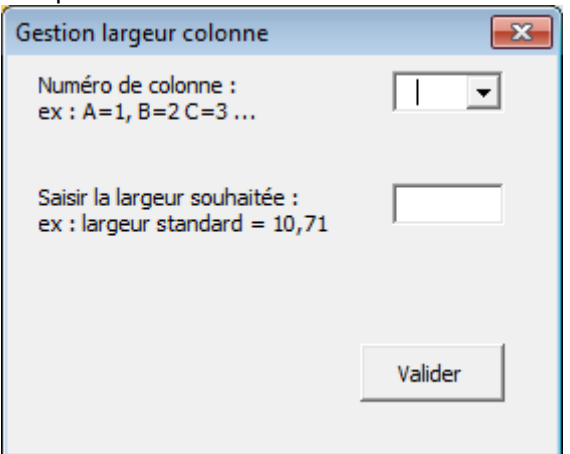

Résultat :

La largeur de la colonne choisie est modifiée.

Cette manipulation peut être répétée autant de fois que souhaité.

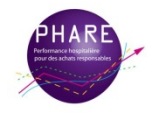

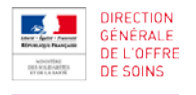

## **C. LISTE\_PROJETS**

Pour plus d'informations sur cet onglet, voir **[LISTE\\_PROJETS.](#page-3-1)**

## **1. NOUVEAU PROJET ACHAT**

<span id="page-19-0"></span>Ce bouton permet de créer un projet achat.

La procédure de création d'un nouveau projet se compose de 2 formulaires, composés de champs obligatoires et de champs facultatifs. Les champs marqués par « (\*) » sont à renseigner obligatoirement.

1) Cliquer sur le bouton NOUVEAU PROJET ACHAT.

2) Ouverture du premier formulaire de saisie : identification du projet et rattachement à la nomenclature achat.

- Renseigner les informations demandées.

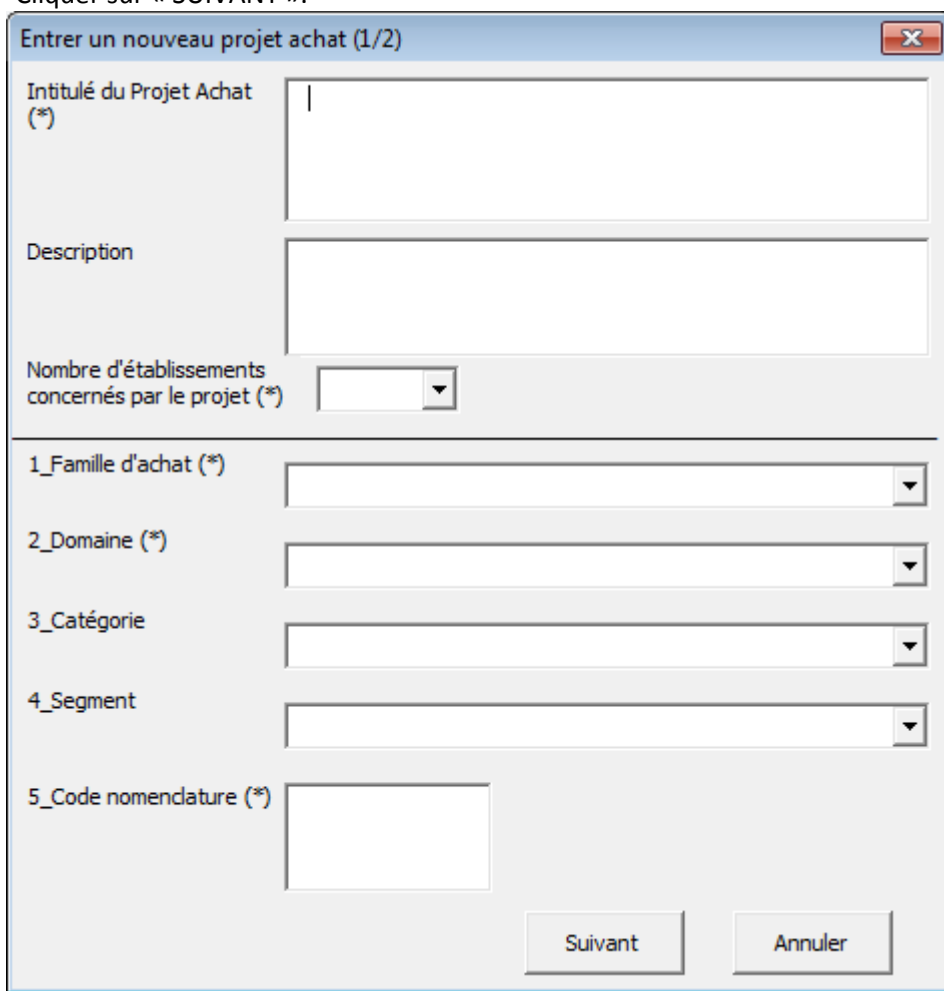

- Cliquer sur « SUIVANT ».

3) Ouverture du deuxième formulaire de saisie : informations complémentaires du projet.

- Renseigner les informations demandées.

- Pour revenir au premier formulaire, choisir « Précédent ».

Pour annuler la création du projet, cliquer sur « Annuler ».

Pour finaliser la création du projet, cliquer sur « VALIDER ».

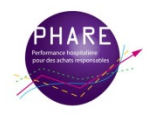

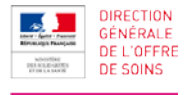

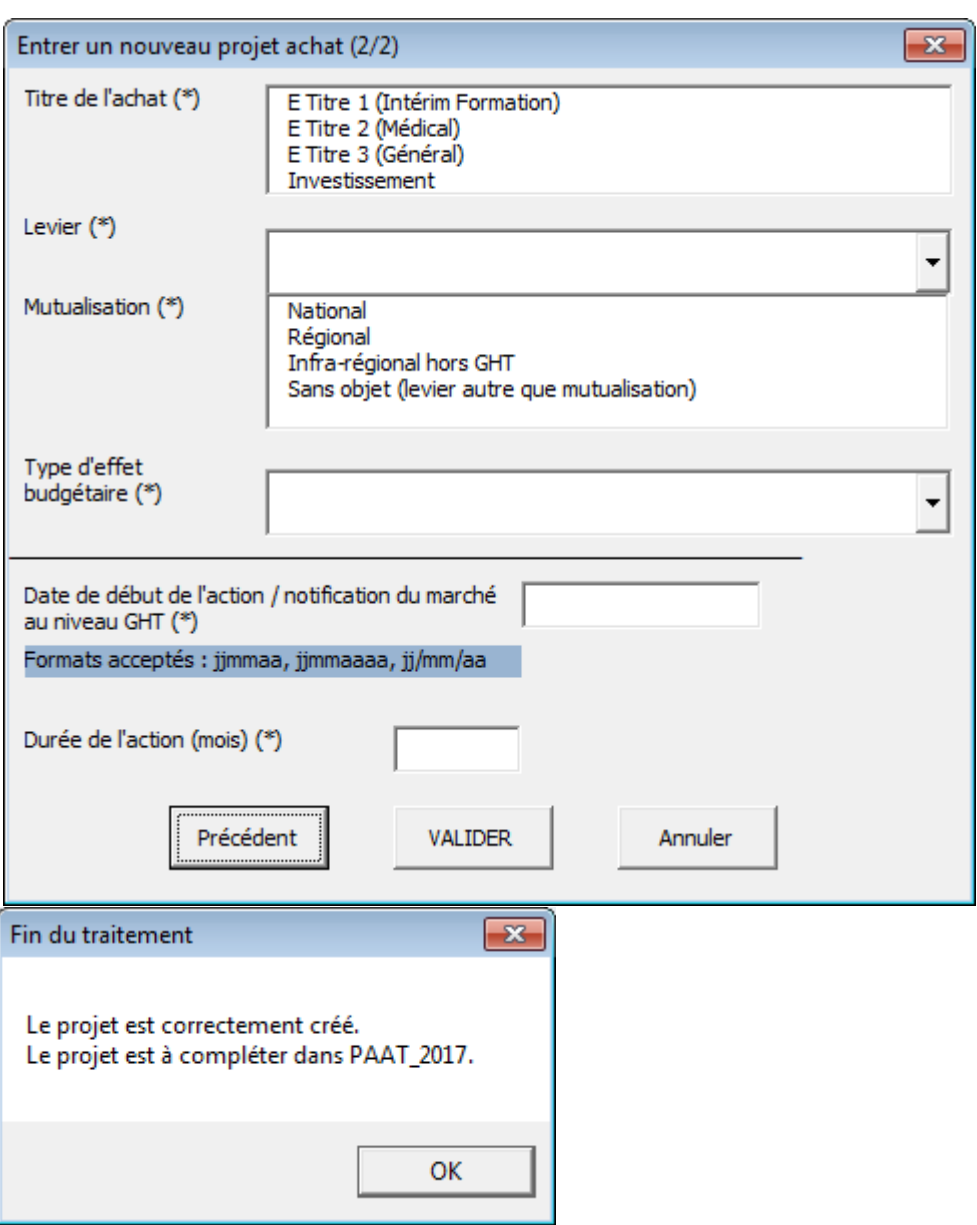

Résultat :

La ligne projet est rajoutée dans la liste des projets.

La ligne projet-établissement est rajoutée dans la trame annuelle PAAT\_, l'année prise en compte étant celle du début d'action / notification du marché (telle que saisie dans le deuxième formulaire).

## **2. MODIFIER PROJET**

<span id="page-20-0"></span>Ce bouton permet de modifier les caractéristiques d'identification d'un projet achat. La procédure de modification d'un projet se compose de 3 formulaires, composés de champs obligatoires et de champs facultatifs. Les champs marqués par « (\*) » sont à renseigner obligatoirement.

1) Cliquer sur le bouton MODIFIER PROJET ACHAT.

2) Ouverture du premier formulaire de saisie : choix du projet et de la nature des informations à modifier.

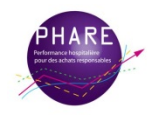

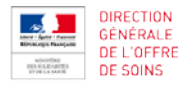

- Renseigner les informations demandées.
- Cliquer sur « CONTINUER ».

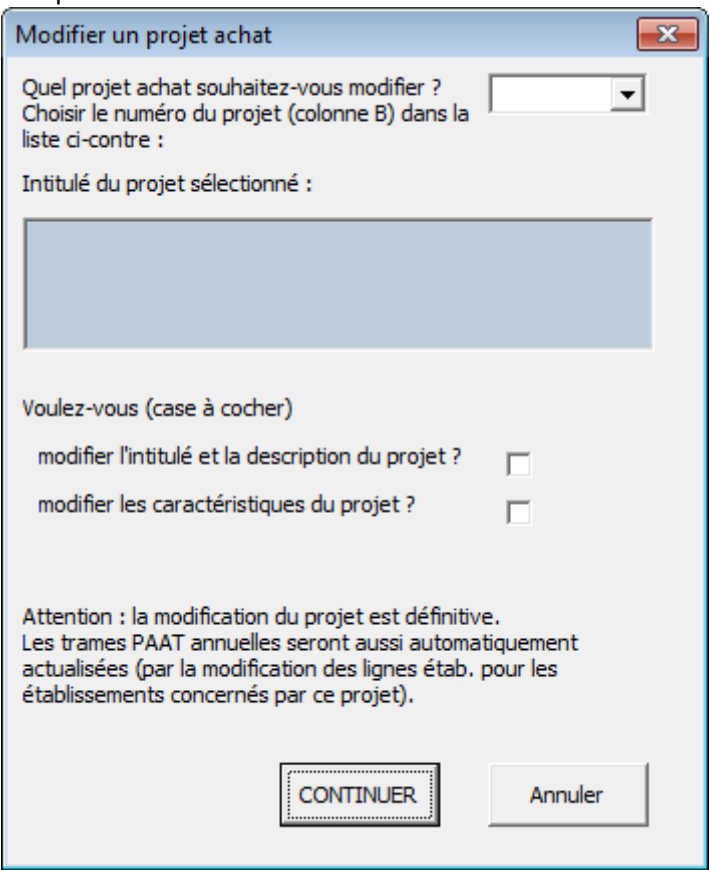

3) Ouverture du deuxième formulaire (selon les cases cochées) : intitulé et description du projet. - Renseigner les informations demandées.

Pour continuer/finir la modification du projet, cliquer sur « VALIDER ».

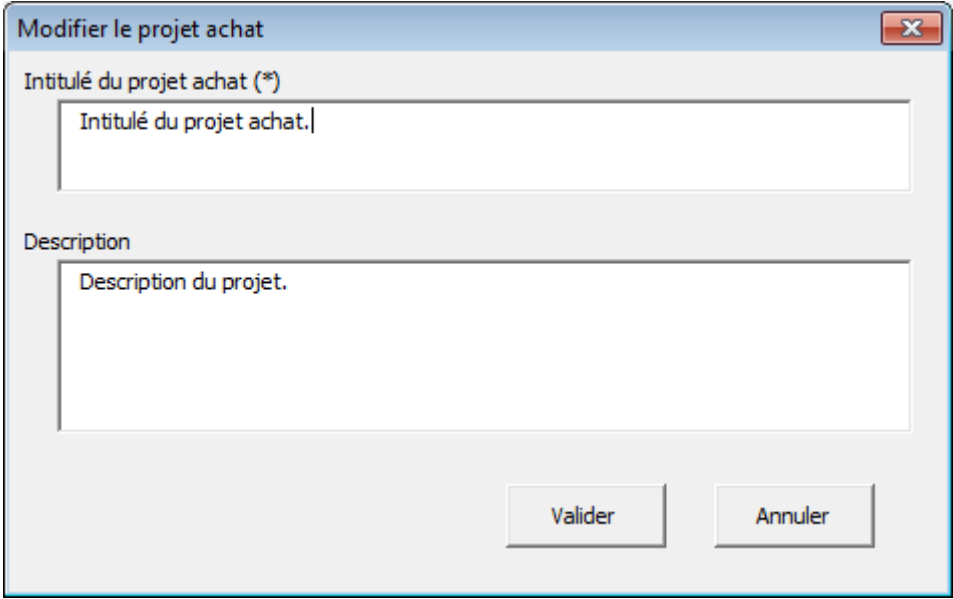

4) Ouverture du deuxième/troisième formulaire (selon les cases cochées) : nomenclature et informations complémentaires.

- Renseigner les informations demandées.

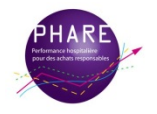

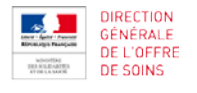

Pour finaliser la modification du projet, cliquer sur « VALIDER ».

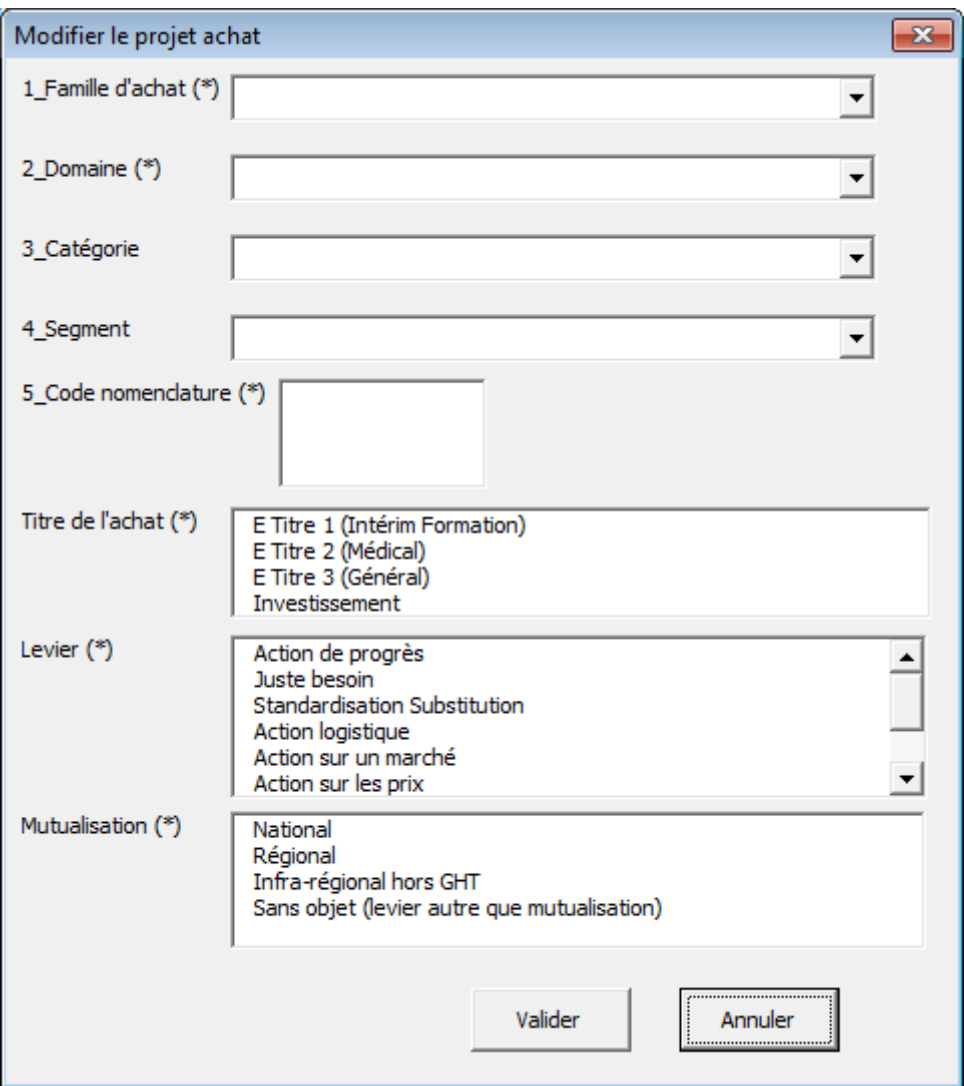

Résultat :

La ligne projet est modifiée dans la liste des projets. La ligne projet-établissement est modifiée dans la trame annuelle PAAT\_.

#### **3. SUPPRIMER UN PROJET ACHAT**

<span id="page-22-0"></span>Ce bouton permet de retirer un projet de la liste des projets.

#### **ATTENTION :**

La suppression du projet entraîne aussi la suppression définitive de la ligne projet dans l'onglet PAAT\_ concerné (2020 / 2021 / 2022).

---> Il est fortement conseillé de faire une copie de sauvegarde de la TRAME PAAT\_HorsGHT avant de lancer la suppression, dans le cas où les résultats ne seraient pas ceux attendus.

1) Cliquer sur le bouton SUPPRIMER un PROJET ACHAT.

2) Suivre les indications :

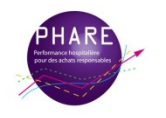

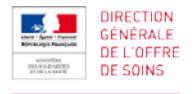

- Ouverture d'un formulaire de saisie.

- Renseigner le numéro du projet dans le menu déroulant.

- Contrôle : l'intitulé du projet associé au numéro sélectionné est renvoyé dans la zone d'information en bas.

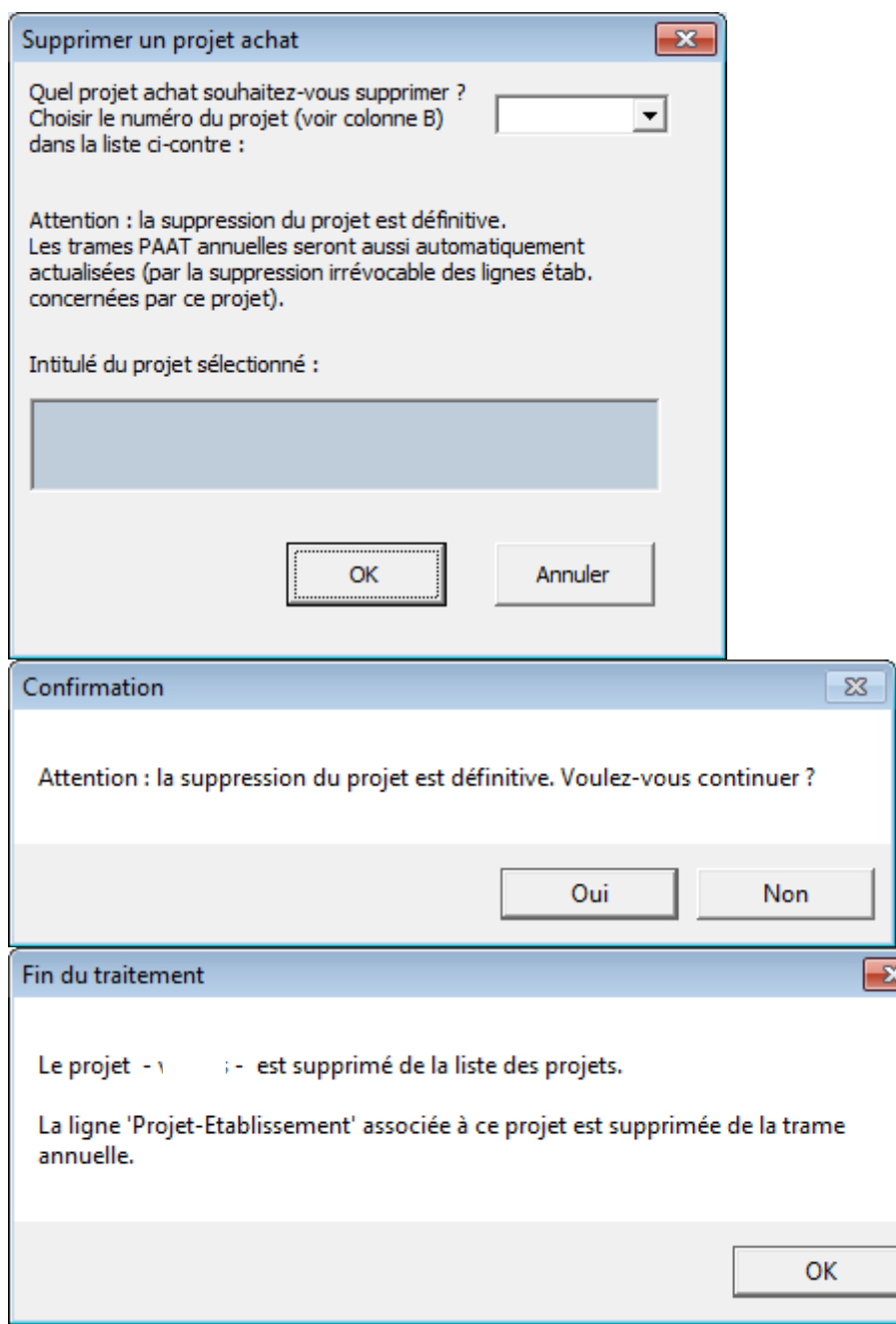

Résultat :

Le projet est supprimé de la liste des projets.

La ligne projet est supprimée dans l'onglet PAAT\_concerné (2020 / 2021 / 2022).

## **4. AJUSTER LARGEUR COLONNE**

<span id="page-23-0"></span>Ce bouton permet de contourner la protection appliquée sur l'onglet pour attribuer une largeur personnalisée à toute colonne de son choix.

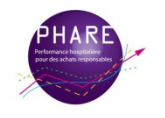

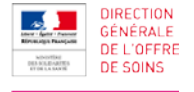

1) Cliquer sur le bouton AJUSTER LARGEUR COLONNE.

- 2) Suivre les indications :
- Ouverture d'un formulaire de saisie.
- Renseigner le numéro de colonne à traiter.
- Saisir la largeur voulue.
- Cliquer sur « VALIDER ».

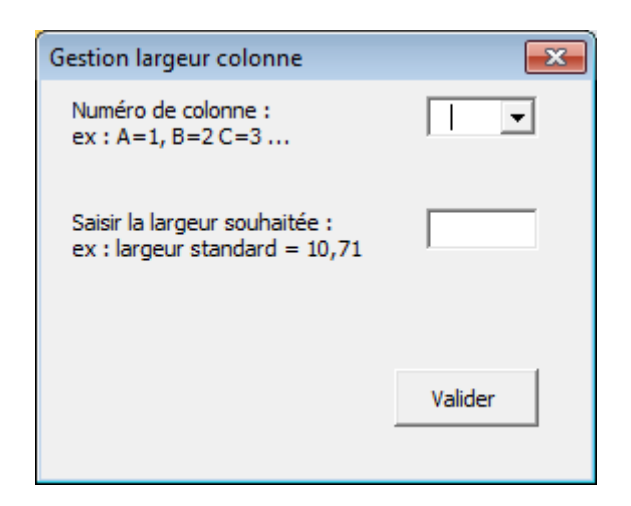

Résultat :

La largeur de la colonne choisie est modifiée. Cette manipulation peut être répétée autant de fois que souhaité.

## **D. PAAT\_ (2020 / 2021 / 2022)**

Pour plus d'informations sur cet onglet, voir **[PAAT\\_ \(2020](#page-10-0) / 2021 / 2022).**

## **1. COPIER LA TRAME PAAT**

<span id="page-24-0"></span>Ce bouton permet de disposer d'une copie des informations de la trame dans un support de travail déprotégé.

- 1) Cliquer sur le bouton COPIER la trame PAAT nouveau document.
- 2) Apparition d'un message de fin de procédure.

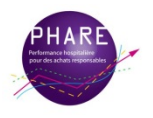

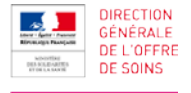

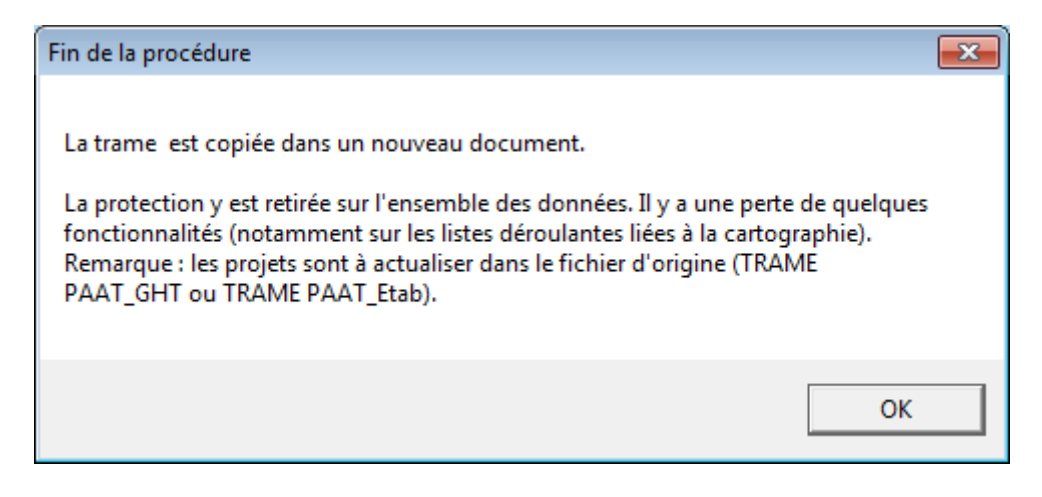

Résultat :

Un nouveau fichier est créé, contenant la copie souhaitée sans protection. Cette manipulation peut être répétée autant de fois que souhaité.

Astuce :

Ce nouveau fichier peut être enregistré dans votre répertoire de travail. Il peut servir d'outil de travail pour rajouter des analyses personnalisées complémentaires, une mise en forme, un tri, un filtre ...

Remarque :

L'actualisation des informations reste attendue dans l'outil d'origine TRAME PAAT\_HorsGHT.

#### **2. AJUSTER LARGEUR COLONNE**

<span id="page-25-0"></span>Ce bouton permet de contourner la protection appliquée sur l'onglet pour attribuer une largeur personnalisée à toute colonne de son choix.

1) Cliquer sur le bouton AJUSTER LARGEUR COLONNE.

2) Suivre les indications :

- Ouverture d'un formulaire de saisie.
- Renseigner le numéro de colonne à traiter.
- Saisir la largeur voulue.
- Cliquer sur « VALIDER ».

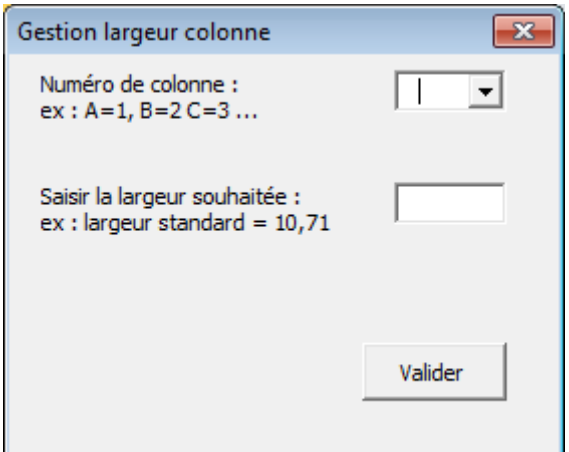

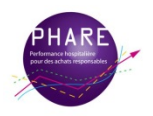

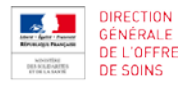

Résultat :

La largeur de la colonne choisie est modifiée.

Cette manipulation peut être répétée autant de fois que souhaité.

## <span id="page-26-0"></span>**E. PAAT\_ 2019**

Ce bouton permet d'avoir une copie de l'ensemble des lignes projets de l'année 2019, telles que renseignées dans l'outil précédent, la TRAME 2017-2019.

1) Cliquer sur le bouton IMPORTER l'année 2019 (Trame PAAT 2017-2019).

2) Suivre les indications :

- Ouverture d'un message d'information. Cliquer sur « OK ».

- Ouverture d'une fenêtre d'exploration des fichiers. Parcourir vos répertoires pour sélectionner le fichier TRAME PAAT\_ GHT (la dernière mise à jour de votre version de travail), dont vous souhaitez importer les données 2019.

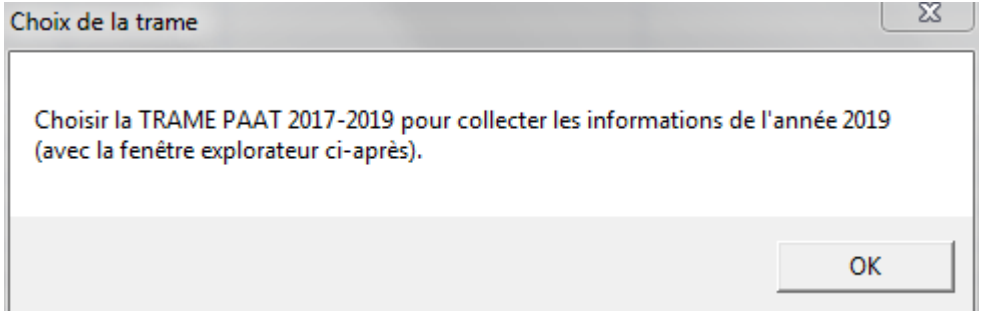

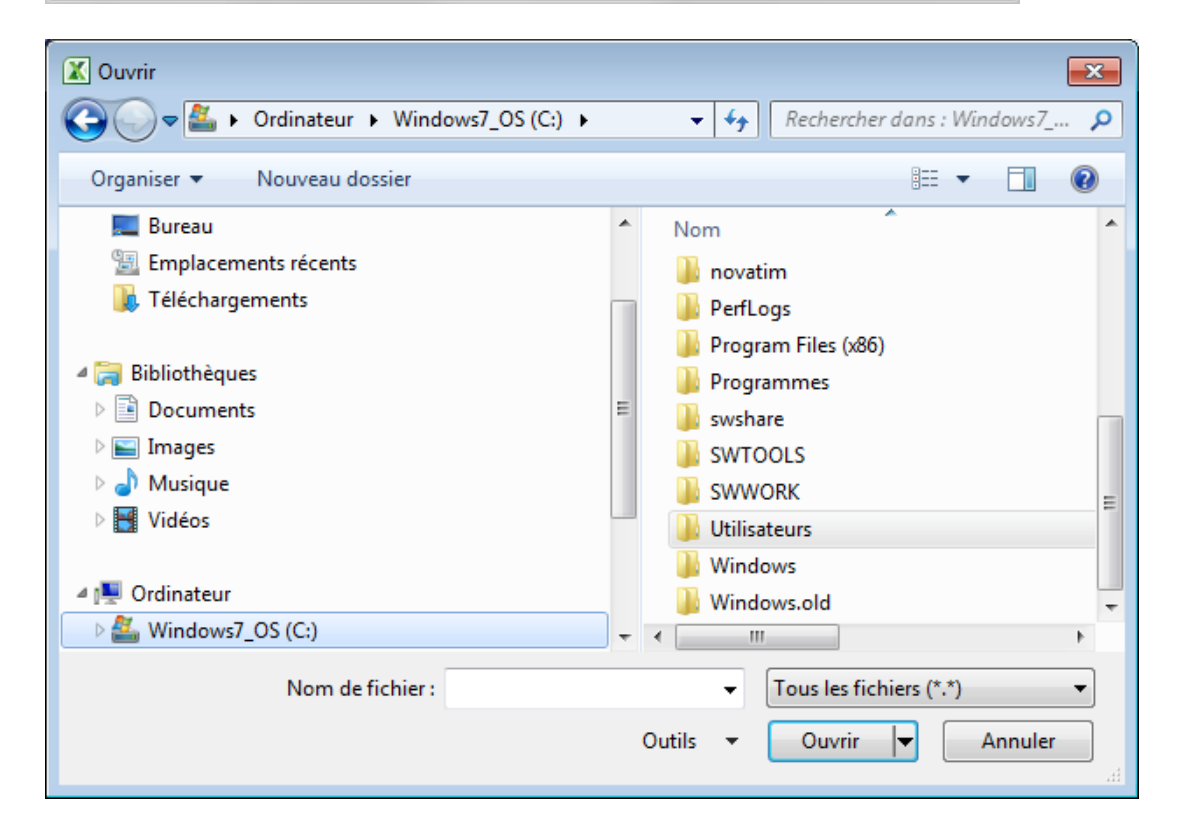

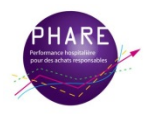

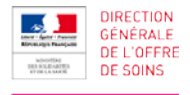

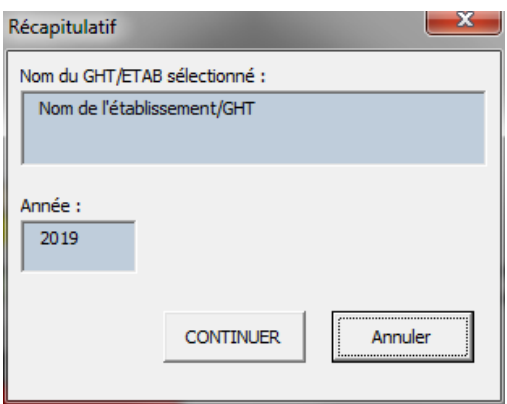

3) Ouverture d'un message d'information indiquant la fin de la procédure. Cliquer sur « OK ».

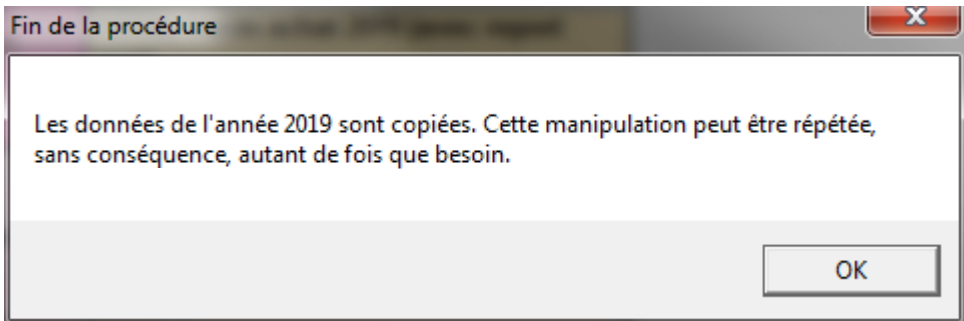

Résultat :

L'onglet PAAT\_2019 de la TRAME PAAT\_GHT est mis à jour avec les projets 2019, tels que renseignés dans le précédent outil (la TRAME 2017-2019).

Remarque :

La mise à jour de cet onglet peut être répétée autant de fois que souhaité.

Veillez bien :

- à choisir la dernière version de travail de votre trame PAAT 2017-2019
- à vérifier que la trame sélectionnée correspond bien à l'établissement.

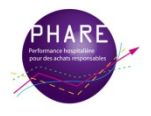

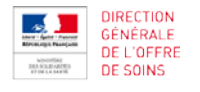

#### **II. METHODOLOGIE**

#### *Se référer au mémo synthétique diffusé via les ARS.*

#### <span id="page-28-0"></span>**A. POUR COMMENCER**

Pour pouvoir utiliser toutes les fonctionnalités de la trame, les informations de paramétrage doivent avoir été renseignées au préalable.

Il est fortement déconseillé de changer ce nom et le numéro Finess afin d'assurer la bonne affectation des informations à l'établissement, lors des remontées des flux de données au niveau régional et national.

#### <span id="page-28-1"></span>**B. PARAMETRAGE DE LA TRAME**

Le paramétrage se fait dans l'onglet LISTE ETAB. Cette phase est à faire avant toute autre chose et consiste à renseigner les informations de base pour associer l'outil à l'établissement :

- zone d'identification pour le nom de l'établissement (en C1).
- tous les éléments de la ligne d'information du tableau (ligne 5).

## <span id="page-28-2"></span>**C. ACTUALISATION DES ELEMENTS DE L'ANNEE 2019**

Il est important de renseigner les éléments suivants, concernant l'année 2019. Ces données sont en effet exploitées lors des campagnes de gains.

#### **1. EFFET REPORT**

Cette information se trouve dans l'onglet **[LISTE\\_ETAB](#page-3-0)**. Elle est à renseigner manuellement en colonne I.

#### **2. ONGLET PAAT\_2019**

La mise à jour de cet onglet se fait de manière automatisée, à l'aide d'un bouton macro. Cliquez sur le bouton et suivez les instructions (voir dans la partie FONCTIONNALITES **[PAAT\\_2019](#page-26-0)**).

#### <span id="page-28-3"></span>**D. GESTION DES PROJETS**

La gestion des projets se fait entièrement dans l'onglet **[LISTE\\_PROJETS](#page-3-1)**.

## **1. CREATION D'UN PROJET**

<span id="page-28-4"></span>Voir **[NOUVEAU PROJET ACHAT](#page-19-0)**.

Une ligne projet est ajoutée dans **[LISTE\\_PROJETS](#page-3-1)**.

La ligne projet-établissement est ajoutée dans la trame annuelle **[PAAT\\_ \(2020, 2021, 2022\)](#page-10-0)** de l'année correspondant à la date de début de projet.

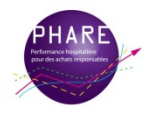

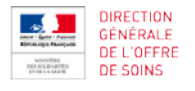

## **2. MODIFICATION D'UN PROJET**

<span id="page-29-0"></span>La modification des éléments d'identification du projet (intitulé du projet, nomenclature, levier …) se fait par le bouton macro. Les autres éléments sont modifiables directement dans la cellule des onglets PAAT\_ Voir **[MODIFIER PROJET](#page-20-0)**.

Ces modifications sont aussi apportées à la ligne projet-établissement de la trame annuelle **[PAAT\\_ \(2020](#page-10-0) / 2021 / [2022\)](#page-10-0)**.

Remarque sur l'année de début de projet dans les onglets annuels PAAT\_ :

S'il y a un changement de l'année, la ligne projet se « déplace » automatiquement dans l'onglet PAAT\_ correspondant à l'année de la nouvelle date saisie.

#### **3. SUPPRESSION D'UN PROJET**

#### <span id="page-29-1"></span>Voir **[SUPPRIMER UN PROJET](#page-22-0)**.

La ligne projet-établissement est aussi automatiquement supprimée de la trame annuelle **[PAAT\\_ \(2020](#page-10-0) / 2021 / [2022\)](#page-10-0)**.

#### **ATTENTION :**

#### **Ces suppressions sont définitives.**

---> Il est fortement conseillé de faire une copie de sauvegarde avant de lancer la suppression, dans le cas où les résultats ne seraient pas ceux attendus.

#### <span id="page-29-2"></span>**E. OUTIL D'ANALYSE DU PAAT (2020 / 2021 / 2022)**

Cet onglet est une aide pour l'analyse et le suivi des projets. Il est associé aux informations annuelles de la trame PAAT\_ . Il renvoie des résultats d'analyses et de statistiques.

L'objectif gains, le périmètre achat traitable et le commentaire sont des zones de saisie à renseigner.

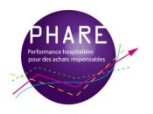